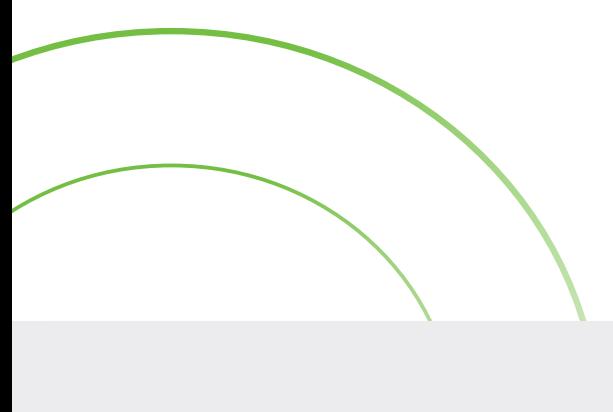

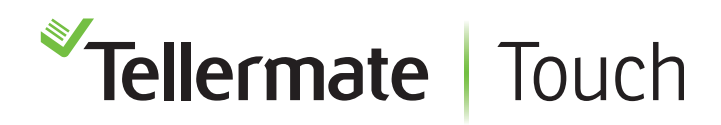

## Customer Helpline **1-800-TELMATE**

# Printer Setup

## **Bluetooth Printing**

**Before pairing, ensure the printer is on.**

- 1. From the Home screen, select **Settings, Port,** and then select **Bluetooth.**
- 2. The Touch will search for printers, then display items on the screen. The printer will be listed as **SPP-R200III xxxxxx**. Use the slide bar to select it. The printer will begin pairing, then the slide bar will turn green.

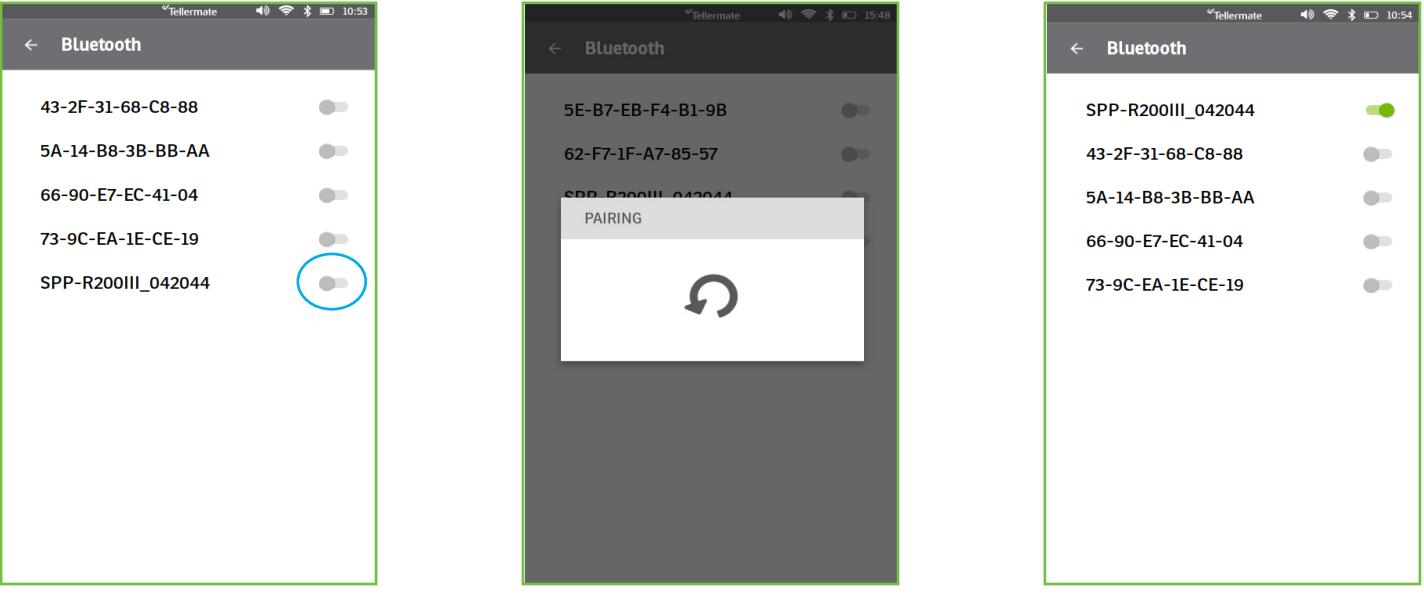

3. Once the pairing is confirmed, press the back arrow to return to previous menu until you reach the home screen. The Printer is ready to use.

### **Bluetooth Printing Tips**

The Tellermate Printer is a portable battery-operated device, it has a standby setting that puts the printer into sleep mode after 15 minutes of inactivity; this helps to save battery life. If the printer has been inactive for more than 15 minutes, or has been turned off, simply turn the printer back on. When turning the printer back on it may take between 10 and 30 seconds for the printer to reconnect to the Touch.

We recommend turning the printer on before you begin a count. On completion of your count the printer will reconnect to the Touch.

Look for the printer icon on the top of the screen. This indicates the printer is ready to print.

## **Wi-Fi Printing**

**In order to use Wi-Fi printing, both the Wi-Fi printer and the Touch unit must be on the same network.**

- 1. From the Home screen select **Settings**, **Port**, and then select **Printer**.
- 2. From the Printer screen select **Letter** as paper size. See image below.

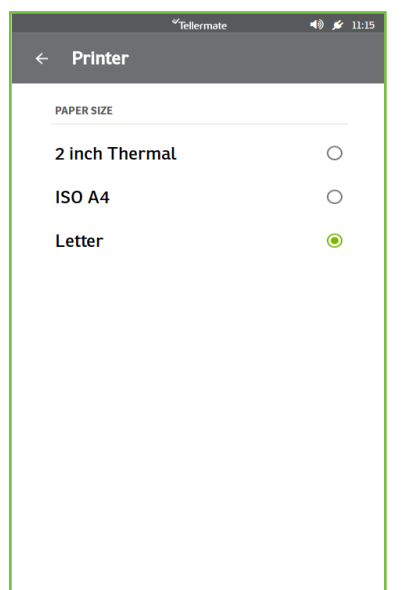

- 3. The networking printing is now enabled. Select the back arrow on the top right corner until you reach the home screen.
- 4. Select a count task and count your cash as you normally would. Once finished, from the review screen select the printer icon.
- 5. The Touch unit will locate the printer and list the printer as shown below. Simply select the printer you wish to print from and a confirmation of printing will display on the screen.

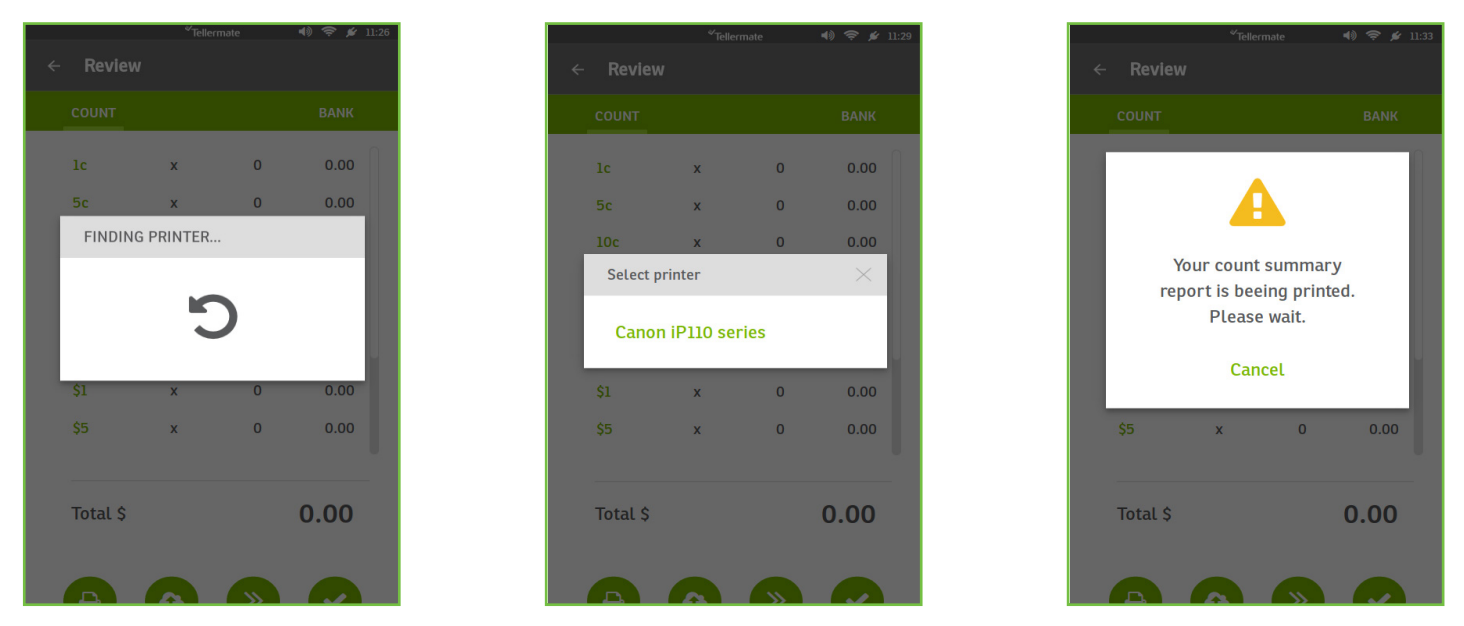

#### **Wi-Fi Printing Tips**

Ensure the printer is connected to the same network as the Touch unit. Make sure the printer is turned on. If you are having any difficulties, please contact our help desk for additional assistance.

If you need any help with your Tellermate, please call the Helpline: